# **Quick Install Guide**

## Wireless N 150 Pico USB Adapter

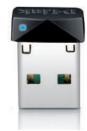

Thank you for purchasing the Wireless Pico USB Adapter. Follow the easy steps in this guide to properly set up your adapter. Please verify that all the package contents below are available.

## Package Contents

:

DWA-121 Wireless N 150 Pico USB Adapter

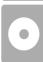

CD with drivers and documentation

If any of the above items are missing, please contact your reseller.

## System Requirements

- A desktop computer with an available USB slot
- Windows<sup>®</sup> 7, Windows Vista<sup>®</sup> (32/64-bit), XP (32/64-bit with Service Pack 3 or higher), and Linux
- 300MHz processor and at least 64MB of RAM

## What This Product Does

The D-Link Wireless N 150 Pico USB Adapter (DWA-121) is an 802.11n client device that delivers unrivaled wireless performance for your desktop computer. Once connected, access your network's high-speed Internet connection while sharing photos, files, music, video, printers, and storage.

## **Before You Begin**

Before installing your new D-Link wireless adapter, please verify the following:

- Remove any previous installations of wireless adapters.
- Disable any built-in wireless adapters.
- Verify the settings such as the wireless network name (SSID) and security settings of the network(s) you want to connect to.

**Note:** If you have installed a different manufacturer's adapter or a different model D-Link adapter, make sure the software is uninstalled before installing the new software. Some utilities may cause a conflict with the new software. Windows<sup>\*</sup> 7, Windows Vista<sup>\*</sup> and XP users may use the built-in wireless utility.

### Installation

#### Step 1:

Turn on the computer and insert the D-Link DWA-121 Driver CD in the CD-ROM drive. If the CD Autorun function does not automatically start on your computer, go to **Start** > **Run**. In the run box type "**D:**\**Autorun.exe**" (where **D**: represents the drive letter of your CD-ROM drive).

#### Step 2:

When the installation screen appears, click Install Drivers and follow the on-screen instructions to install and configure your wireless adapter.

**Note:** Before installing, write down the serial number and hardware revision (e.g. A1) in case you need to contact technical support.

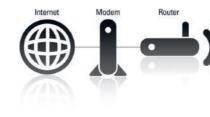

#### Step 3:

After installation, the D-Link DWA-121 uses the Wireless Connection Manager as the management software. The manager provides the user an easy interface to change any settings related to the wireless adapter. Clicking on the Wireless Connection Manager icon on the desktop will start the Configuration.

#### Reminder

Please remove the label from your device and paste in the section below.

Paste your device's label here:

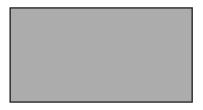

Note: Keep this label for future reference.

# **Technical Support**

Having trouble installing your new product? D-Link's website contains the latest user documentation and software updates for D-Link products. U.S. and Canadian customers can contact D-Link Technical Support through our website or by phone.

#### United States Internet: http://support.dlink.com

Canada Internet: http://support.dlink.ca

Copyright ©2010 D-Link Corporation/D-Link Systems, Inc. All rights reserved. D-Link and the D-Link logo are registered trademarks of D-Link Corporation or its subsidiaries in the United States and other countries. Other trademarks are the property of their respective owners. Maximum wireless signal rate derived from IEEE Standard 802.11g and 802.11n specifications. Actual data throughput will vary. Network conditions and environmental factors, including volume of network traffic, building materials and construction, and network overhead, lower actual data throughput rate. Environmental factors will adversely affect wireless signal range. Product specifications, size and shape are subject to change without notice, and actual product appearance may differ from that depicted on the packaging. Visit www.dlink.com for more details.

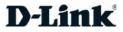